# Инструкция

по установке корпоративной антивирусной программы Kaspersky Endpoint Security 10 для Windows

### Аппаратные и программные требования

Для функционирования Кaspersky Endpoint Security компьютер должен удовлетворять следующим требованиям: Процессор: 1 ГГц и выше (с поддержкой инструкций SSE2). Оперативная память: 1Гб (для 32-битных операционных систем), 2Гб (для 64-битных операционных систем). Дисковое пространство: 2 Гб свободного места.

### Операционные системы:

Microsoft Windows 10 Pro\Enterprise x86 / х64. С особенностями поддержки Microsoft Windows 10 вы можете ознакомитьс[я в](http://support.kaspersky.ru/13036) [статье.](http://support.kaspersky.ru/13036) Microsoft Windows 8.1 Pro\Enterprise x86 / x64. Microsoft Windows 8 Pro\Enterprise x86 / х64. Microsoft Windows 7 Professional\Enterprise\Ultimate x86 / x64 SP1 и выше. Microsoft Windows Server 2016 х64.

Следующие операционные системы исключены из поддержки: Microsoft Windows XP. Microsoft Windows Vista. Microsoft Windows Embedded. Microsoft Windows Server 2003. Microsoft Windows Server 2003 R2. Установка программы на перечисленные операционные системы не поддерживается.

## Установка

Для установки антивирусной программы Kaspersky Endpoint Security 10 для Windows необходимо скачать и запустить инсталляционный пакет «Агент администрирования Kaspersky Security Center» по ссылк[е:](http://sk5-410-ksc.at.urfu.ru:8060/dlpkg?id=13998658) Агент [администрирования.](http://sk5-410-ksc.at.urfu.ru:8060/dlpkg?id=10510308) Согласиться с запуском и нажать кнопку «Начать установку»

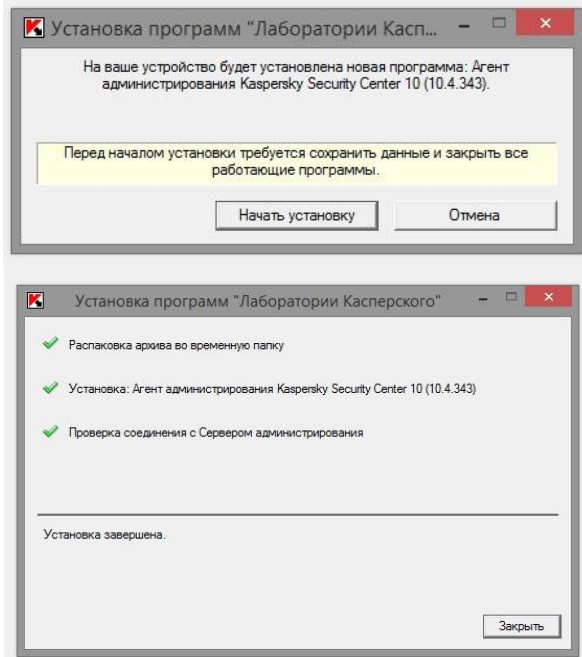

После установки агента администрирования, через некоторое время, начнётся автоматическая установка антивирусной программы Kaspersky Endpoint Security, не требующая вмешательства пользователя.

В процессе установки автоматически будут деинсталлированы все сторонние антивирусные программы из системы. Если по какой-либо причине этого не произошло, то это необходимо сделать вручную, используя штатные средства операционной системы.

Также можно установить Kaspersky Endpoint Security самостоятельно [по ссылке. П](ftp://store.urfu.ru/distributives public/Kasperskiy/KES_10.3.0.6294.exe)отребуется ввести логин и пароль (совпадает с электронной почтой).

По окончании установки в нижнем правом углу появится системный значок **1** антивируса и будет предложено перезагрузить компьютер.

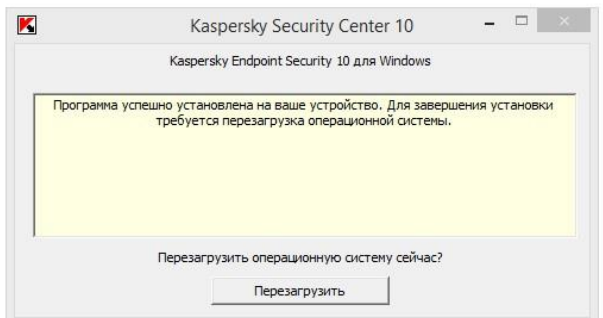

### Активация

Если Ваш компьютер входит в домен университета at.urfu.ru, то антивирусная программа будет активирована автоматически в течение некоторого времени. В противном случае активация происходит в ручном режиме и Вам необходимо прислать имя компьютера и его **ір-адрес** в отдел технической поддержки пользователей.

- Прислать имя компьютера и его ір-адрес можно несколькими способами (достаточно использовать только один):
	- Загрузить и выполнить программу которая автоматически сообщит нужную информацию о компьютере, на котором установлен  $1<sub>1</sub>$ антивирус (необходимо заполнить графы «Наименование подразделения», «Номер аудитории») и нажать кнопку «Отправить»

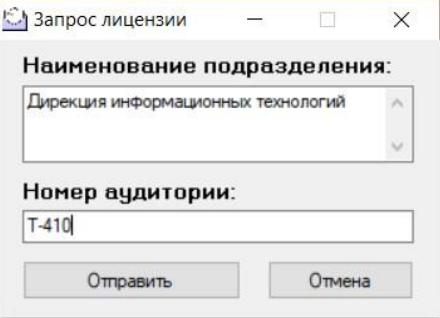

В некоторых случаях если на Вашем компьютере установлена операционная система Windows 8, 8.1, 10, возможно срабатывание фильтра защитника системы SmartScreen.

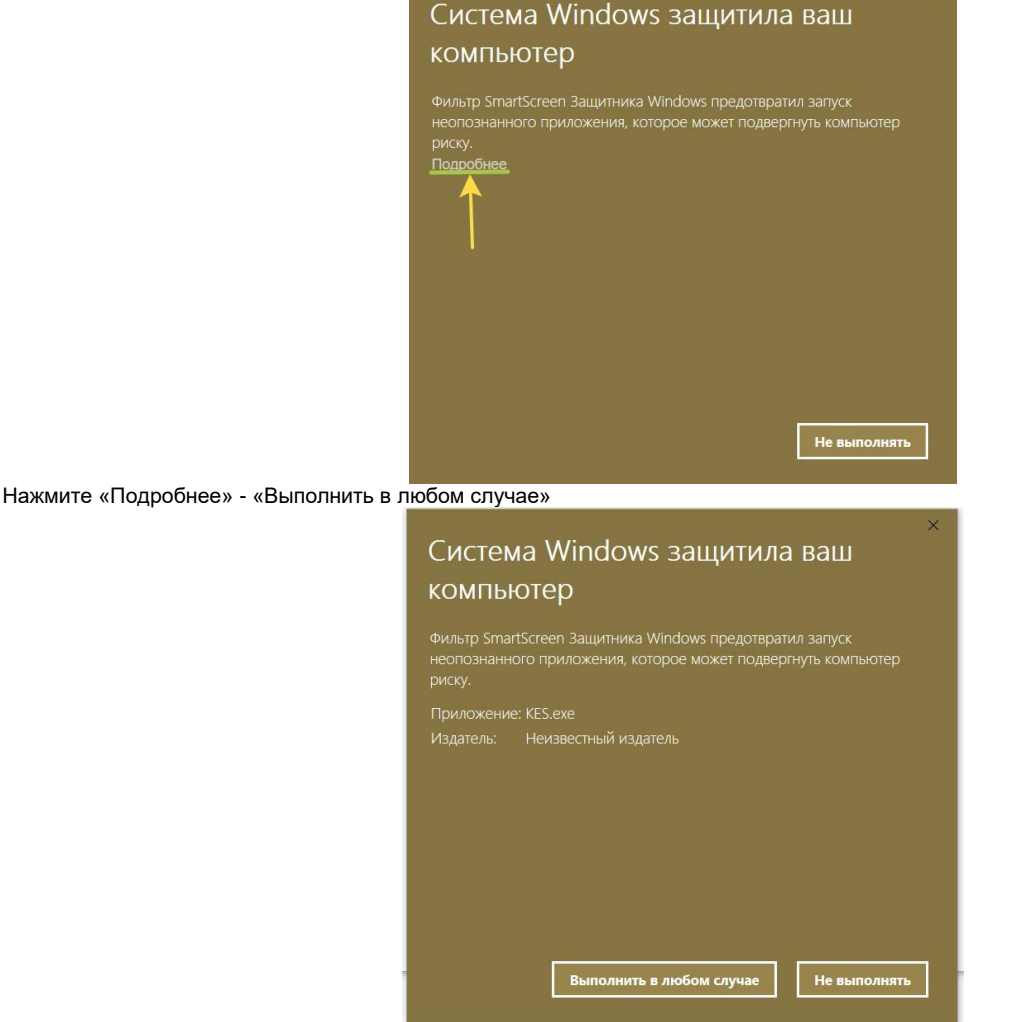

- Через Личный кабинет сотрудника раздел «Сервисы ИТ» «запрос в техническую поддержку».  $2.$
- На сайте dit urfu ru в разделе «Сервисы» подраздел «Корпоративные сервисы» «Форма онлайн-обращений»,  $3.$
- $\mathbf{A}$ Прислать необходимые данные на адрес электронной почты отдела Технической поддержки пользователей.

Активация программы может быть выполнена на компьютере с актуальными системными датой и временем. При изменении системных даты и времени после активации программы ключ становится неработоспособным. Программа переходит к режиму работы без обновлений и Kaspersky Security Network недоступен. Восстановить работоспособность ключа можно только переустановкой операционной системы.

Обращаем Ваше внимание, что на компьютеры, подключенные к вычислительной сети университета через не управляемые Дирекцией ИТ маршрутизаторы (роутеры) установка и активация антивирусной программы Kaspersky Endpoint Security 10 для Windows не гарантируется.

#### Удаление

Для удаления антивирусной программы Kaspersky Endpoint Security 10 можно воспользоваться утилитой удаления продуктов Лаборатории Касперского (kavremover): каvremover. Воспользоваться штатными средствами операционной системы аплетом "Программы и компоненты".